## ●メモ帳の起動

プログラムを起動するためには、先ず画面の左下にある「スタート」ボタンをクリックします。

- WINDOWSの基本的な機能のメニューが表示されます。マウスポインタを上へ移動して「プログラム」 をポイントしてください。プログラムやプログラムのグループが表示されます。
- マウスポインタを横に移動(青色の部分を)させ、「アクセサリ」グループをポイントします。さらにアクセ サリグループのプログラムが表示されるので、その中の「メモ帳」を探してください。

 さらにマウスポインタを横に移動(青色の部分を)し、「メモ帳」をクリックしてください。これで「メモ帳」 が起動し、「メモ帳」の画面(ウインドウ)が開きます。

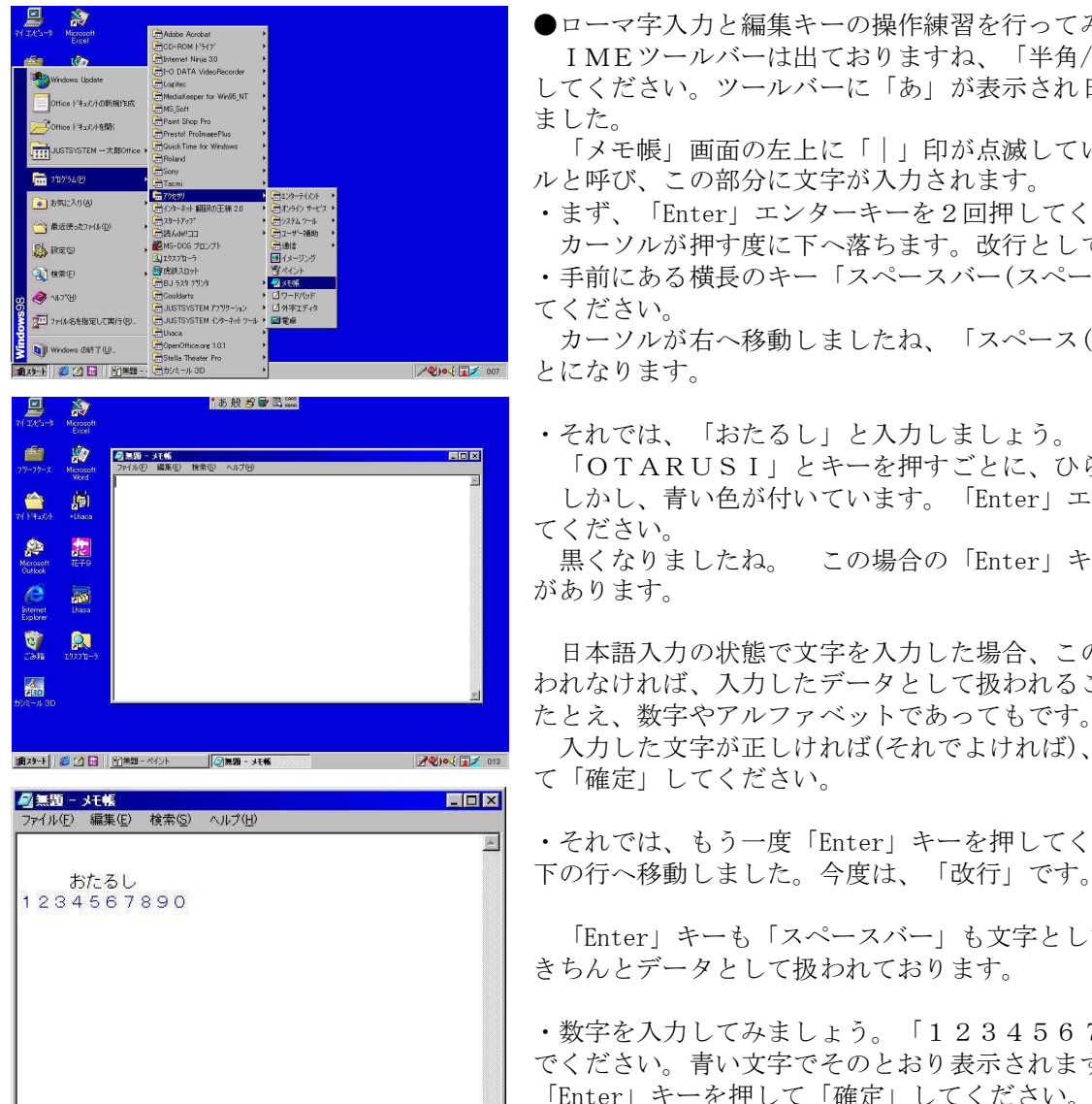

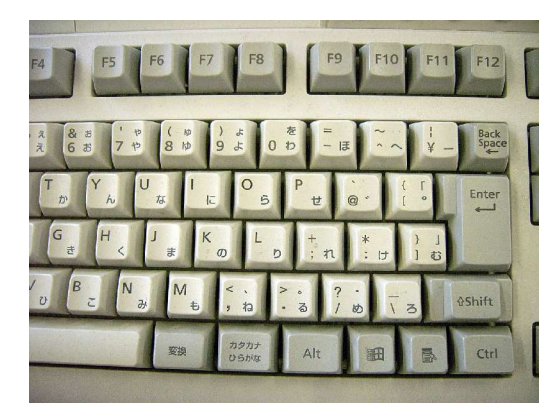

●ローマ字入力と編集キーの操作練習を行ってみましょう。

 IMEツールバーは出ておりますね、「半角/全角(漢字)」キーを押 してください。ツールバーに「あ」が表示され日本語入力状態になり ました。

「メモ帳」画面の左上に「|」印が点滅しています。これをカーソ ルと呼び、この部分に文字が入力されます。

 ・まず、「Enter」エンターキーを2回押してください。 カーソルが押す度に下へ落ちます。改行として働きました。

③\*\*\*<sup>o</sup> 、意<sup>encos</sup> ・手前にある横長のキー「スペースバー(スペースキー)」を3回押し<br>※www disunant description to the second description to the second description in the second description to t

カーソルが右へ移動しましたね、「スペース(空白)」を入力したこ

 「OTARUSI」とキーを押すごとに、ひらがなに変わります。 <mark>▲ 劇</mark> │ │ │ │ │ │ │ │ しかし、青い色が付いています。「Enter」エンターキーを1回押し

黒くなりましたね。 この場合の「Enter」キーは、「確定」の意味

■ 日本語入力の状態で文字を入力した場合、この「確定」操作が行な われなければ、入力したデータとして扱われることはありません。 たとえ、数字やアルファベットであってもです。

入力した文字が正しければ(それでよければ)、「Enter」キーを押し

・それでは、もう一度「Enter」キーを押してください。カーソルが

 「Enter」キーも「スペースバー」も文字として表示されませんが、 きちんとデータとして扱われております。

 ・数字を入力してみましょう。「1234567890」と打ち込ん でください。青い文字でそのとおり表示されます。 「Enter」キーを押して「確定」してください。 もう一度「Enter」キーを押して「改行」してください。

 続けて練習しましょう。入力後は忘れずに「確定」操作と「改行」操作 **F12 「 を行ってください。** 

- ・「ほっかいどう」と入力してください。「HOKKAIDOU」です。
- ・「にっき」は「NIKKI」、小さい「っ」を入力する場合、子音 のキーを2回押し、続けて母音のキーを押します。
- ・「りょこうしゃ」は「RYOKOUSHA」、
- ・「しゃしょう」は「SYASHOU」です。入力しましたか。

------- 11 -------

- ・それでは、「かし(KASI)」と押してから(まだ「確定」しないでください)、
	- 「スペースバー」を1回押してください。「かし」と読める漢字に変わりました。
	- もう一度「スペースバー」を押してください。

 「かし」と読める漢字のリストが表示されます。 右下に「2/何」のように、分数の分母で候補の総数が表示されます。

「スペースバー」を押すごとに候補漢字が下へずれて行きますが、候補総数が多く表示されていて、リス トに目的の文字が無い場合は、「スペースバー」の右横の「変換」キーを押すとリストごと変わります。

目的の文字が出たら横の番号を押してください。今回は「菓子」を選び、確定し改行してください。

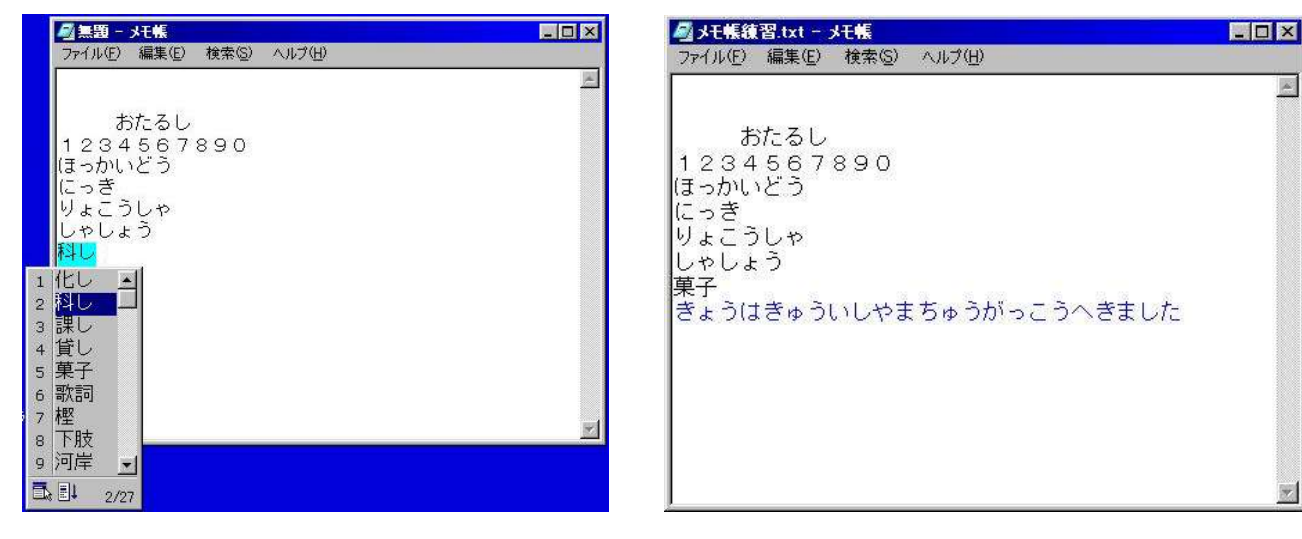

 ・今度は長いですよ、「今日は旧石山中学校へ来ました」(石山を東山に修正)連続して入力してください。 (きょ うは きゅ ういし や ま ちゅ うが っこ うへ き ま し た) (KYOUHAKYUUISIYAMACHUUGAKKOUHEKIMASITA) 全て打ち込んだなら、正しいか確認してから「スペースバー」を一回押してください。 左側の文字列が青くマスクがかかっております。

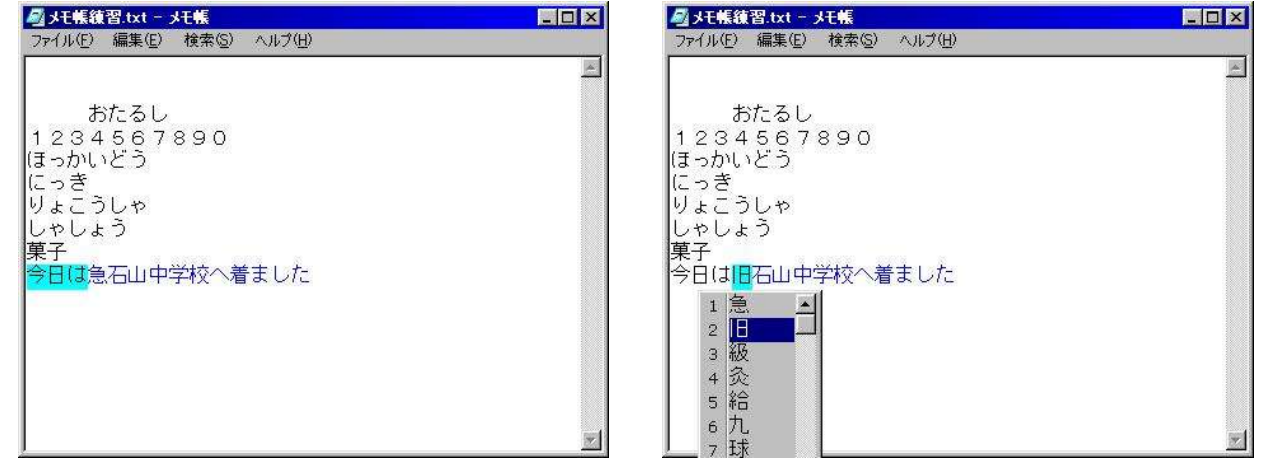

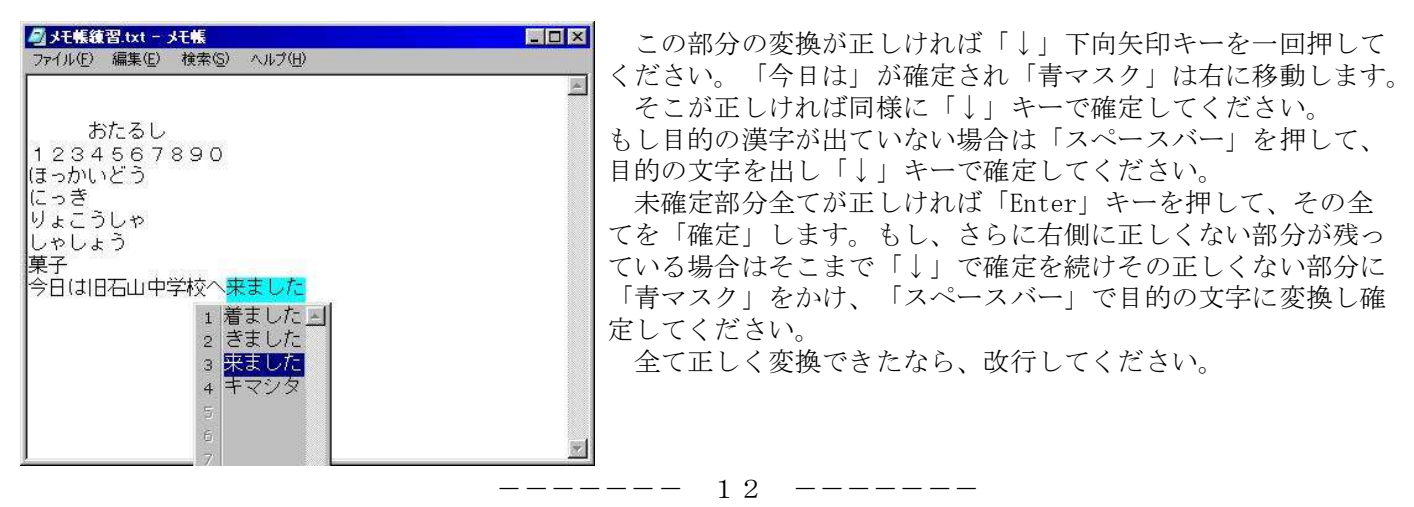

・最後に、「パソコン」はどうでしょうか。「ぱそこん(PASOKONN)」です。

 「ん」の文字は「NN」と二回「N」をはたきます。「ぱそこん」と青文字で表示されたなら、キーボード の奥の方にある「F7」キーを押してください。青マスクで「パソコン」に変わりました。確定し、改行し てください。

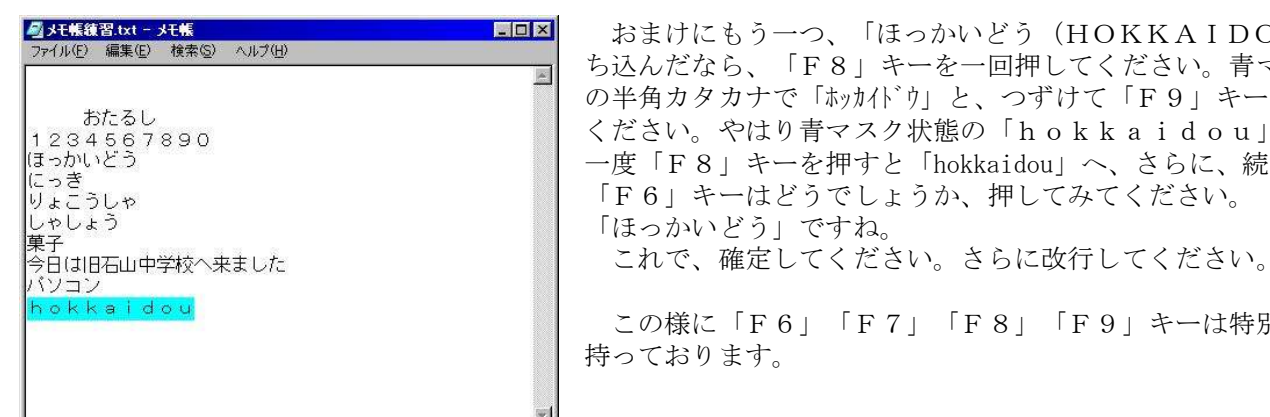

<mark>の妊娠器は-妊娠 インドの マンド エロス</mark> おまけにもう一つ、「ほっかいどう(HOKKAIDOU)」と打<br>ファイルの 編集の 複素の ヘルプ(B) マンドリング・バッグ・バック エンジェント マークリー ディスク いちゃく ■ ち込んだなら、「F8」キーを一回押してください。青マスク状態 ■ | の半角カタカナで「ホッカイドウ」と、つずけて「F9」キーを押して<br>- イギャト、 タンナ ハ ≢ー ア タ \\# �� 「l - ll - il - : 」 ください。やはり青マスク状態の「hokkaidou」に、もう 一度「F8」キーを押すと「hokkaidou」へ、さらに、続けて 「F6」キーはどうでしょうか、押してみてください。

> この様に「F6」「F7」「F8」「F9」キーは特別な機能を 持っております。

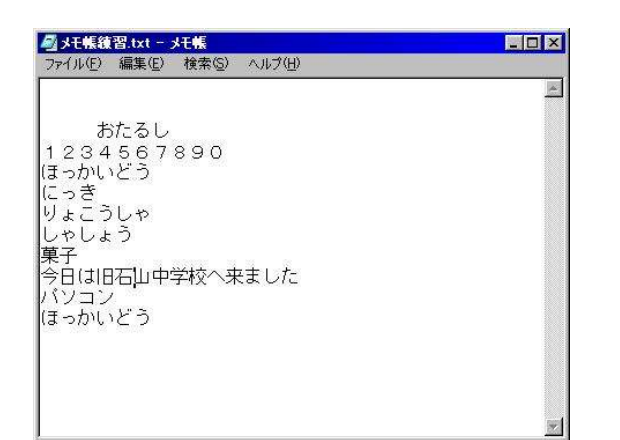

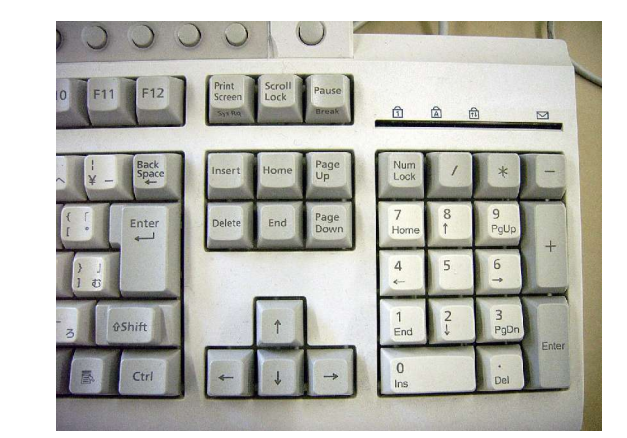

- ・キーボードの右側に「↑」「↓」「→」「←」のキーがあります。これらは「カーサームーブキー」あるい は「カーソルムーブキー」で、「|」の文字入力カーソルを矢印方向へ移動させます。
- ・このキーを使い文字入力カーソルを、先ほど入力し「旧石山中学校」部分の「石」と「山」の間へ 「石|山」のように移動させてください。「BackSpace」キーを一回押すと「石」の文字が消えます。

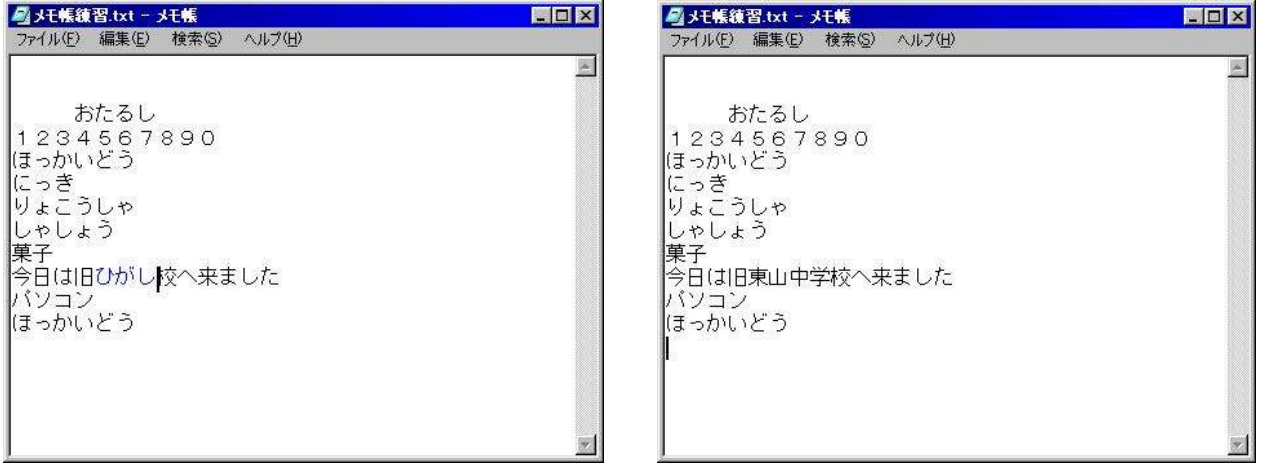

 その状態で「ひがし(HIGASI)」と打ち込み、「スペースバー」を押し「東」になったら確定してく ださい。確定できたら「↓」キーでカーソルを下まで下ろしましょう。 「石山中学」から「東山中学」に修正できました。

 文字の編集には、これらのキーの他に「Del」キーも使います。このキーは、カーソルのすぐ後ろの文 字を消します。

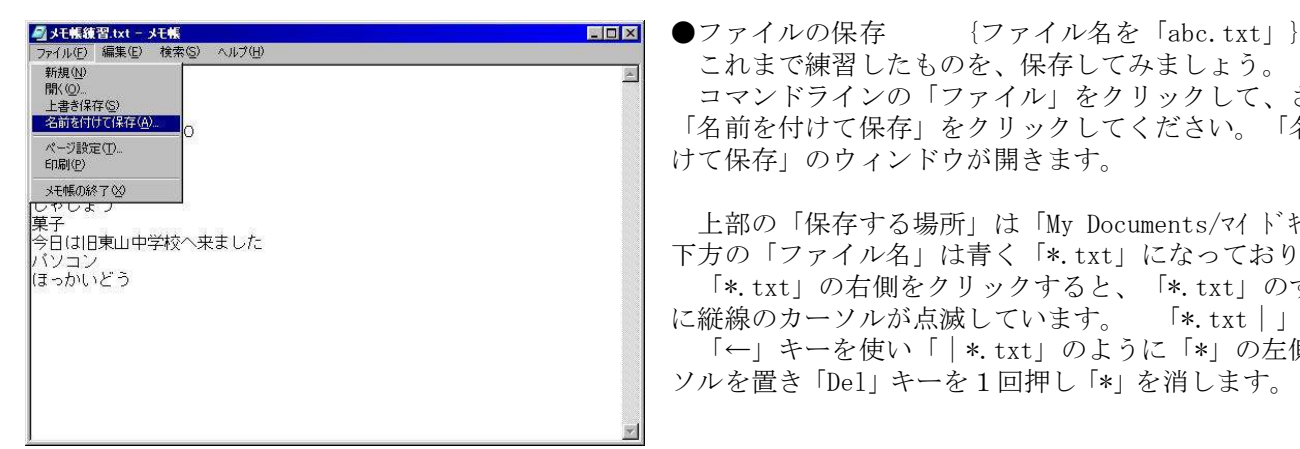

 コマンドラインの「ファイル」をクリックして、さらに、 「名前を付けて保存」をクリックしてください。「名前を付 けて保存」のウィンドウが開きます。

 上部の「保存する場所」は「My Documents/マイ ドキュメント」、 下方の「ファイル名」は青く「\*.txt」になっております。 「\*.txt」の右側をクリックすると、「\*.txt」のすぐ右側 に縦線のカーソルが点滅しています。 「\*.txt|」 「←」キーを使い「|\*.txt」のように「\*」の左側へカー ソルを置き「Del」キーを1回押し「\*」を消します。「|.txt」

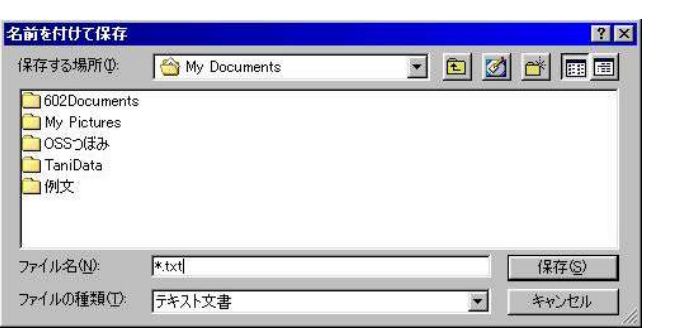

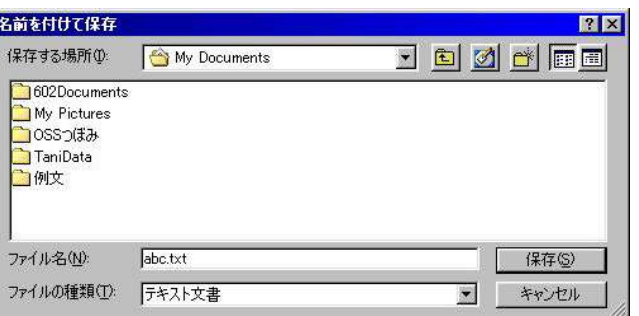

a、b、c とキーボードから入力してください。「abc.txt」と表示されます。

「保存」ボタンをクリックしてください。

 これで、今の練習データは「abc.txt」というファイル名で、「マイ ドキュメント」という場所に保存さ れました。

作ったデータを保存したので、「メモ帳」を終了します。

 右上部の「閉じるボタン」をクリックするか、左上の「ファイル」をクリックし「メモ帳の終了」をクリ ックしてください。「メモ帳」ウィンドウが消えプログラムが終了します。

●ペイントの起動

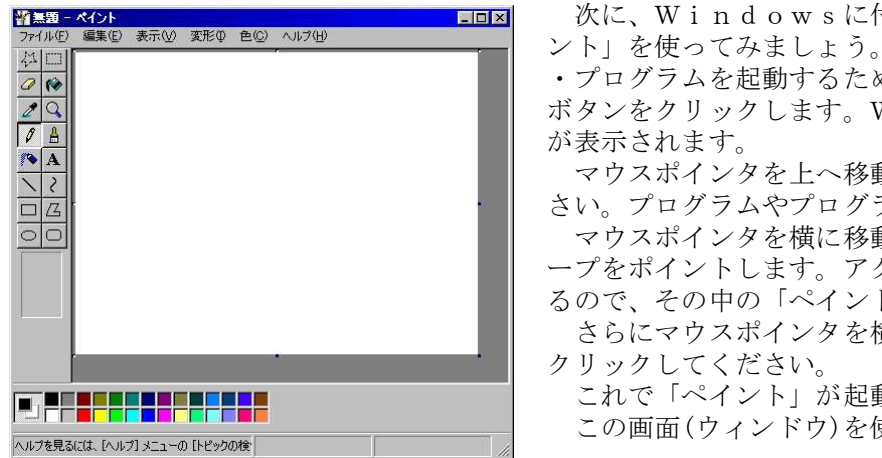

<mark>\*\*\*\* ベント またの 変形の 色の ヘルツ プロコロー インド、Windowsに付属している、お絵かきプログラム「ペイ</mark>

<mark>つ|◎|</mark> → プログラムを起動するためには、先ず画面の左下にある「スタート」 <mark>プ</mark>Q | ボタンをクリックします。WINDOWSの基本的な機能のメニュー<br>| お<sub>表示されます</sub>

 マウスポインタを上へ移動して「プログラム」をポイントしてくだ □<mark>宮</mark> ● つい。プログラムやプログラムのグループが表示されます。

○□| マウスポインタを横に移動(青色の部分を)させ、「アクセサリ」グル ープをポイントします。アクセサリグループのプログラムが表示され るので、その中の「ペイント」を探してください。

 さらにマウスポインタを横に移動(青色の部分を)し、「ペイント」を クリックしてください。

**| 「『『『『『『『『『『『『『『マイント』**』をれて「ペイント」が起動し、ペイントのウインドウが開きます。 この画面(ウィンドウ)を使い、ウインドウ操作の勉強しましょう。

●画面(ウィンドウ)の説明

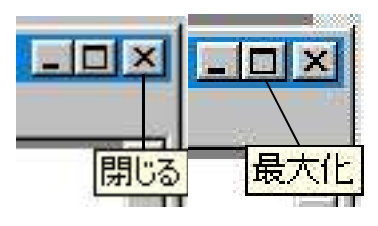

 ・「閉じるボタン」 = ウィンドウの右上隅の「×」印のボタン。クリックすると ■ ■ ■ ■ ■ ■ ■ ■ ■ ■ ■ そのプログラムが終了しウィンドウが閉じます。今はまだクリックしないでください。 ・「最大化ボタン」 = ウィンドウの右上隅に3個あるうち真ん中のボタンで上が 太い四角印が一つ。ウィンドウを画面いっぱいに広げます。

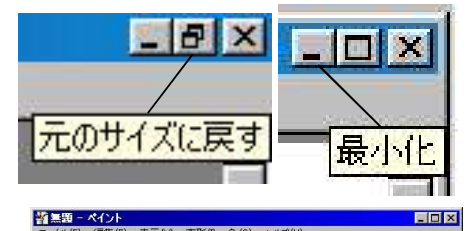

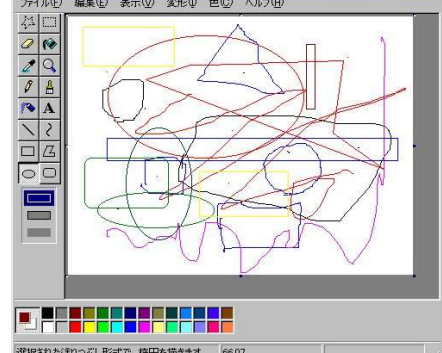

■ <mark>日 × ■ □ □ × ■</mark> 【元のサイズに戻す」 = ウィンドウの右上隅に3個あるうち真ん中の ボタンで四角が重なった印。画面いっぱいのウィンドウを小さくし、さらに 自由に調整できるようにします。

 ・「最小化ボタン」 = ウィンドウの右上隅に3個あるうち左側の下部に 小さな横棒のボタンです。クリックで画面を閉じて(プログラムは終了しな ■■■ い)アイコンをタスクバーに表示するだけになります。元に戻すには、タス <mark>や## - ベント ままの ままの Audu アート エロメ</mark> クバーのブログラムアイコンのあるボタンをクリックします。

 ・「タイトルバー」 = 一番上の青色部分が「タイトルバー」で、プログ ラム名とデータ名が表示されます。ウィンドウが小さいとき(全画面表示で ないとき)は、タイトルバーをドラッグするとウインドウを移動できます。

 ・左右の「境界線」 = ドラッグすることでウィンドウの幅を自由に拡大 縮小できます。

 ・上下の「境界線」 = ドラッグすることでウィンドウの高さを自由に拡 大縮小できます。

 ・上下左右の「角」 = ドラッグすることでウィンドウの幅と高さを、同 時に自由に拡大縮小できます。

 マウスポインタでポイントしてみてください。ポインタの形が変わります。 矢印の方向にドラッグします。

 ・縦横の「スクロールバー」=そのプログラムの有効範囲(スペース)がウィンドウより大きい場合、右側 に縦スクロールバー、下に横スクロールバーが表示されます。そこのボタンをドラッグしたり、矢印ボタ ンをクリックすることで、有効範囲(スペース)を移動できます。

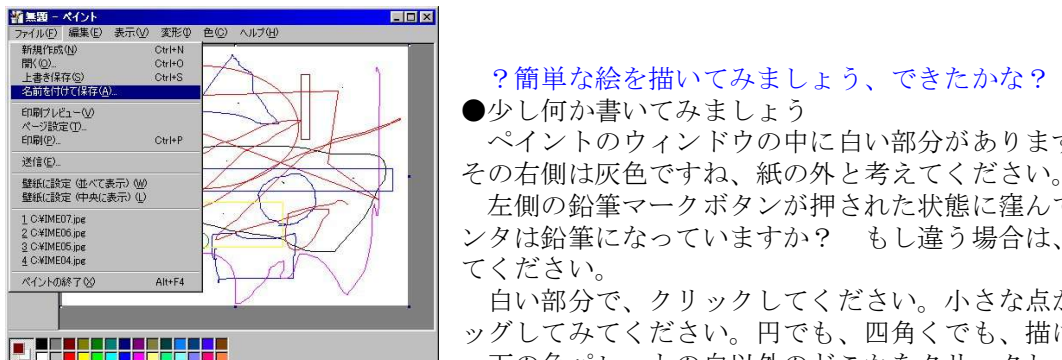

ペイントのウィンドウの中に白い部分があります。紙と思ってください。

 $\frac{\text{oplickize (Phitabic) }}{\text{nonhomic}}$   $\text{Diff} \left\{\begin{array}{rcl} \text{Diff}(\mathcal{M}) & \text{Diff}(\mathcal{M}) \\\text{Diff}(\mathcal{M}) & \text{Diff}(\mathcal{M}) \end{array} \right. \\\\ \text{Diff} \left\{\begin{array}{rcl} \text{Diff}(\mathcal{M}) & \text{Diff}(\mathcal{M}) \\\text{Diff}(\mathcal{M}) & \text{Diff}(\mathcal{M}) \end{array} \right. & \text{Diff} \left\{\begin{array}{rcl} \text{Diff}(\mathcal{M}) & \text{Diff}(\mathcal{M}) \end{array} \right. & \$ ンタは鉛筆になっていますか? もし違う場合は、鉛筆ボタンをクリックし

 白い部分で、クリックしてください。小さな点が描けます。同様に、ドラ ッグしてみてください。円でも、四角くでも、描けますね。

 下の色パレットの白以外のどこかをクリックし、同様にドラッグしてみて ください。色が付きました。色パレットをクリックすることでその色の線を描

けます。

 左下のほうにある楕円ボタンをクリックし、紙の上をドラッグしてください。楕円を描けます。 詳しい使い方については、コマンドライン(タイトルバーの下)の「ヘルプ」を参考にしてください。

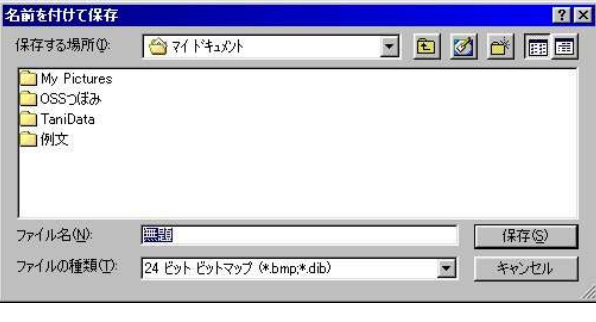

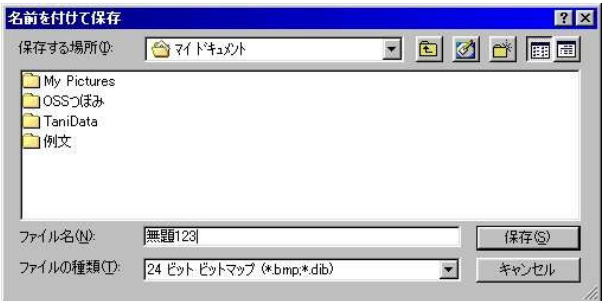

!それを保存しましょう!

●今描いた絵を保存してみましょう

 コマンドラインの「ファイル」をクリックして、さらに、「名 前を付けて保存」をクリックしてください。保存のウィンドウ が開きます。

「保存する場所」は「マイ ドキュメント」、「ファイル名」 は青く「無題」になっております。「無題」の右側をクリック すると、題のすぐ右側に縦線が点滅します。カーソルといい、 文字入力を催促しています。半角文字で「123」とキーボード から入力してください。「無題123」と表示されます。

 「保存」ボタンをクリックしてください。これで、今の絵 は「無題123」というファイル名で、「マイ ドキュメント」と いう場所に保存されました。

 作ったデータを保存したので、「ペイント」を終了します。 右上部の「閉じるボタン」をクリックしてください。ペイ ントのウィンドウが消えプログラムが終了します。